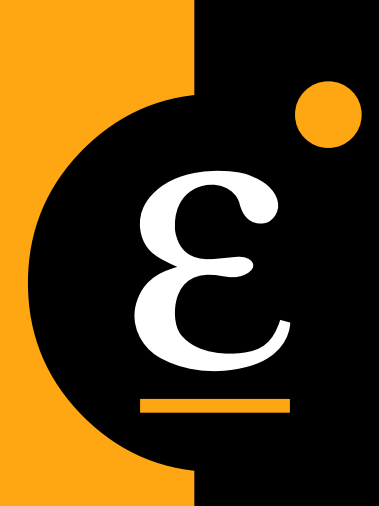

# **ERM AUTOMATION** NO INWOIN WA EIHIOANE Division CHESSELL Division CHESSELL 류 m Т  $\blacksquare$

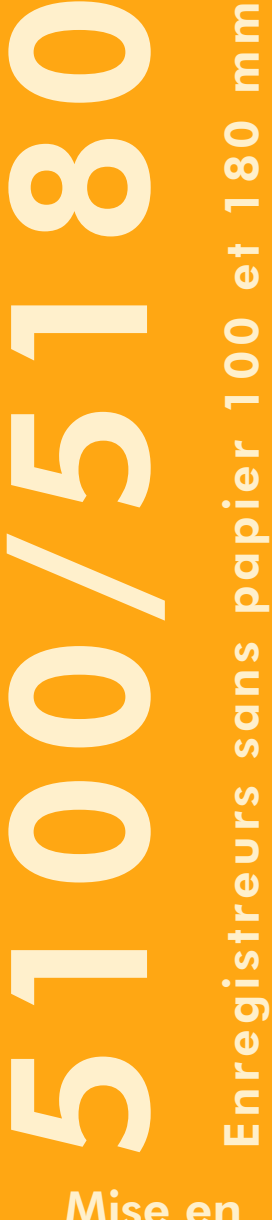

Mise en service rapide

### EUROTHERM AUTOMATION Division CHESSELL

Parc d'affaires, 6 Chemin des Joncs, BP55, 69572 Dardilly Cedex Tél. : 04 78 66 45 00 ; Fax : 04 78 35 24 90 Adresse Internet : www.eurotherm-chessell.fr

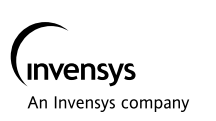

# Configuration du stockage

Dans cette page, définissez les paramètres du stockage automatique des données sur la PC Card ou la disquette.

Info *Sivous sélectionnez l'option Horaire, le stockage ne commence qu'au début de l'heure entière suivante, pour l'option Journalier, le stockage ne commence qu'à 00h00 le jour suivant etc.* **1.1** 

cal\

lib\

sdb\

user

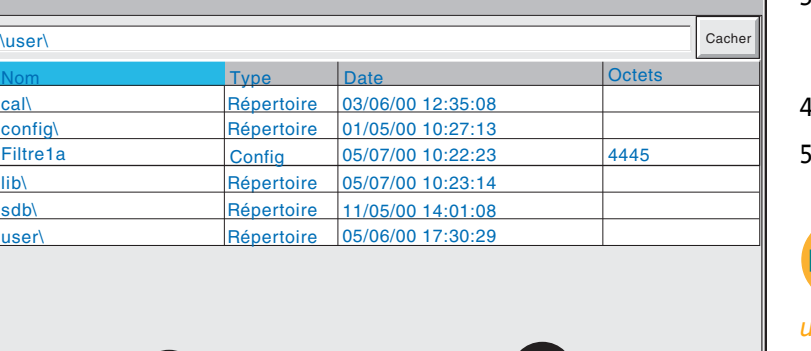

Nom fichier Filtre1b **Enregistrer Annuler Filtre** 

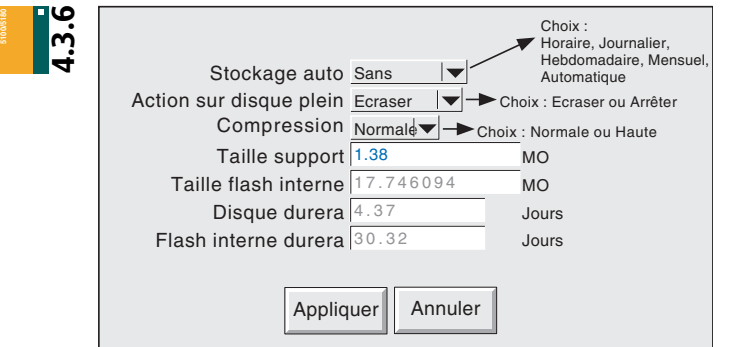

3

4

5

# Sauvegarde de la configuration

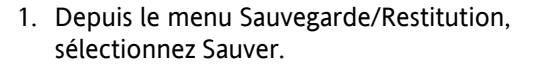

2. Touchez la zone de saisie de texte pour faire apparaître l'écran de gestion des fichiers.

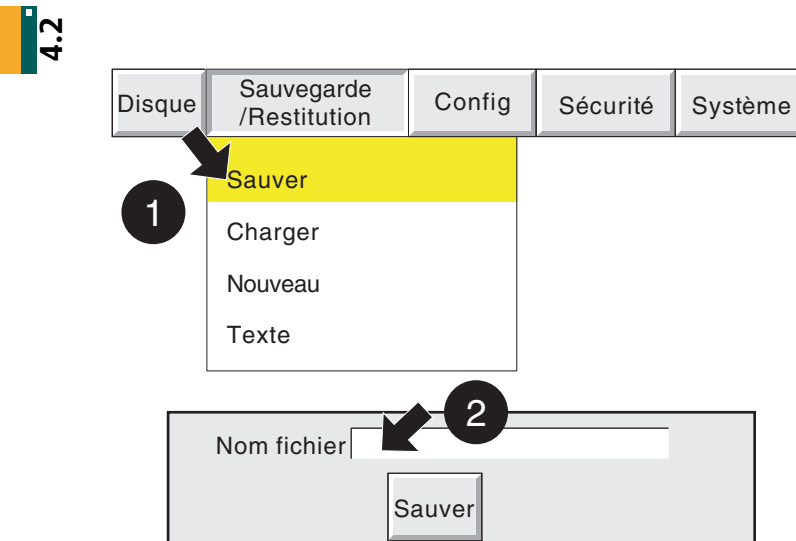

3. A l'aide des touches Page haut et Page bas, sélectionnez le volume (support) sur lequel le fichier doit être sauvegardé.

- 4. Entrez le nom du fichier.
- 5. Validez.

*Vous pouvez également déclencher le stockage* **5100/5180** *manuellement.*

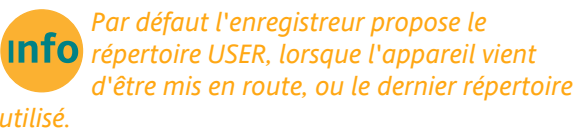

*Soyez attentif au répertoire qui vous est proposé et notez bien celui dans lequel vous sauvegardez votre configuration.*

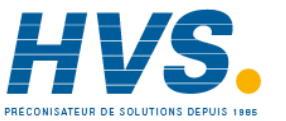

**5100/5180**

 2 rue René Laennec 51500 Taissy France E-mail:hvssystem@hvssystem.com Fax: 03 26 85 19 08, Tel : 03 26 82 49 29 Site web : www.hvssystem.com

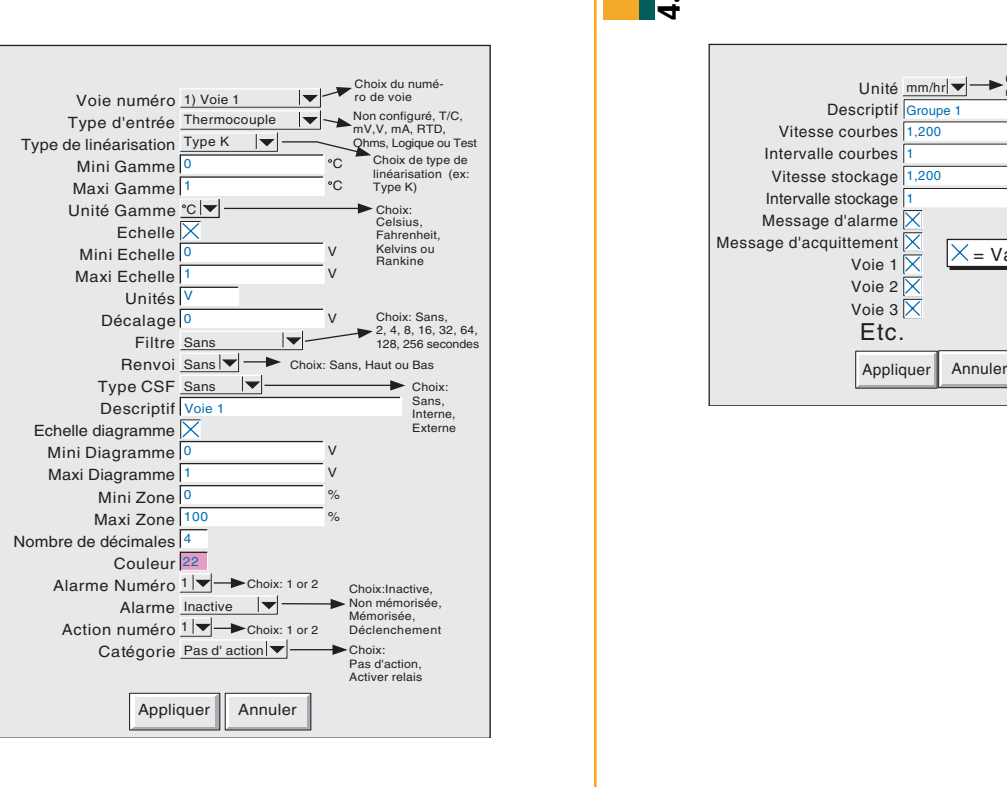

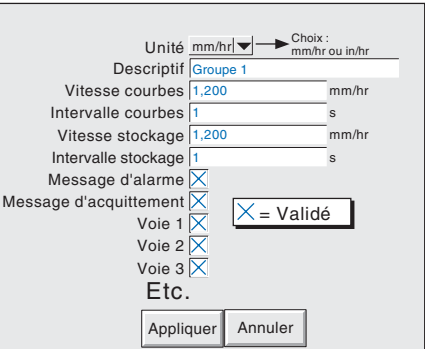

Dans cette page, définissez les paramètres de défilement des courbes à l'écran ainsi que les voies à afficher.

# Configuration des voies

Dans cette page, définissez les paramètres d'entrée, de gamme, d'échelle etc.. pour chaque voie.

# Configuration du groupe

Voies d'entrée 1 à 6 1 22

1 22 Voies d'entrée 7 à 12

1 0000 Voies d'entrée 19 à 24 0000 }}

1 22 Voies d'entrée 13 à 18

**8 1**

1 22

Carte option 1  $\frac{1}{2}$  Carte option 2

**Alimentation** 

 $\left[\begin{array}{ccc} 1 & 1 \\ 1 & 1 \end{array}\right]$ 

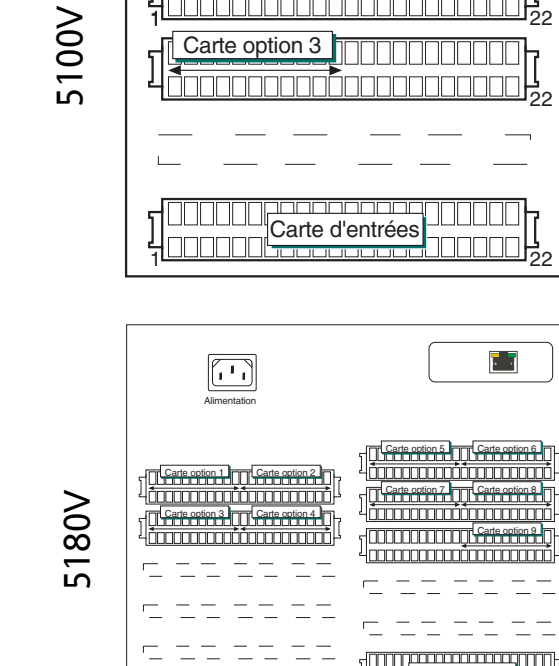

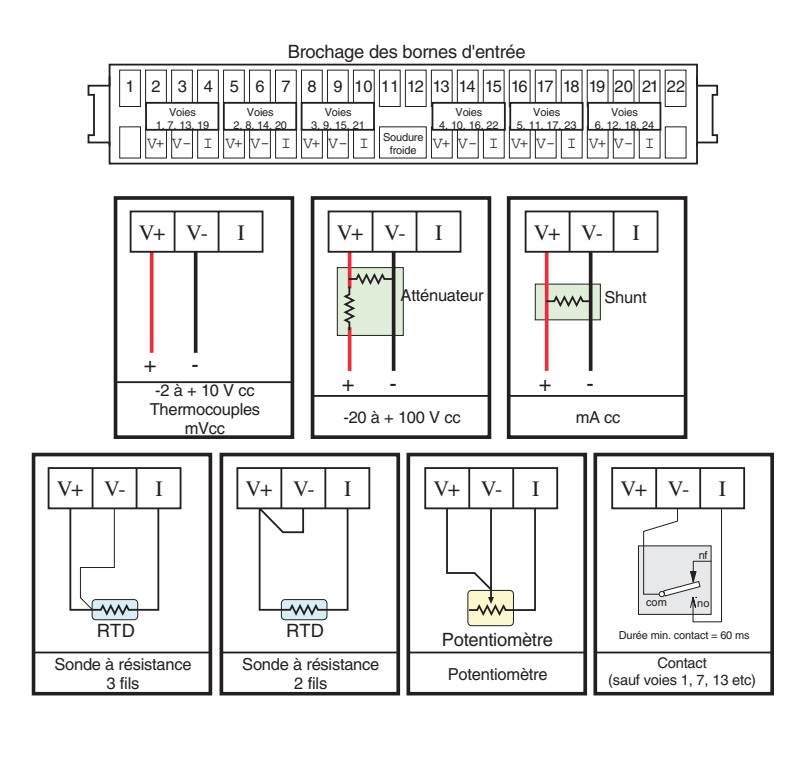

# Connexions Branchement des entrées

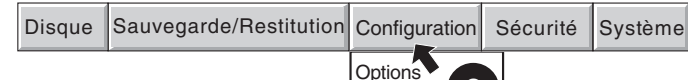

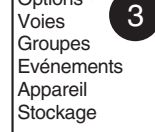

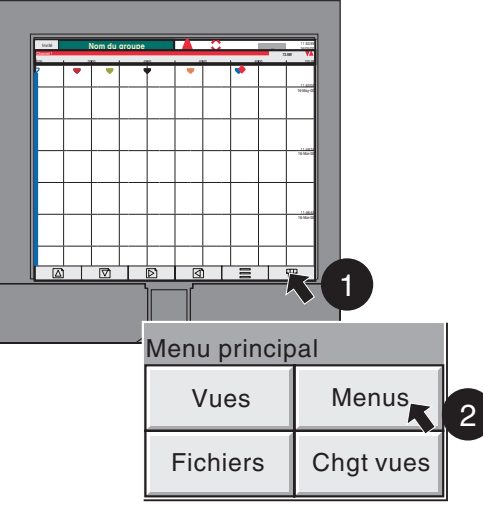

Alphabet Alphabet 2 Numérique Symboles

# Accès aux menus de programmation 1. Appuyez sur la touche d'accès au Menu principal

- 2. Appuyez sur la touche Menus
- 3. Appuyez sur la touche Configuration puis sélectionnez le ou les paramètres que vous souhaitez configurer.

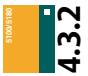

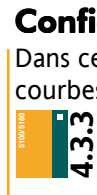

Exploitation Programmation Maintenance

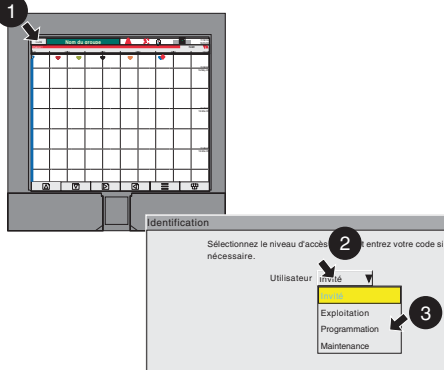

# Corriger Identification Sélectionnez le niveau d'accès désiré et entrez votre code si nécessaire. Corriger Utilisateur Programmation Code  $\overline{z}$  a  $\overline{9}$ \*\*  $\frac{1}{2}$  4

 $4 \qquad 5 \qquad 6$ 1 and 1 and 1 and 1 and 1 and 1 and 1 and 1 and 1 and 1 and 1 and 1 and 1 and 1 and 1 and 1 and 1 and 1 and 1 and 1 and 1 and 1 and 1 and 1 and 1 and 1 and 1 and 1 and 1 and 1 and 1 and 1 and 1 and 1 and 1 and 1 and 1 and

 $\pm$ 

Alphabet 2

cules E 5 F Ins/Sup Ok Annuler

3

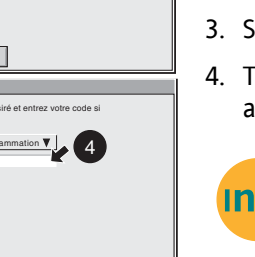

6 7

8

Shift Majus-

0

Identification de l'opérateur

1. Appuyez sur la touche en haut à gauche de l'écran pour accéder aux

menus d'identification.

- 5. Touchez l'onglet Numérique.
- 6. Entrez le code (10 à la livraison)

## 8. Validez

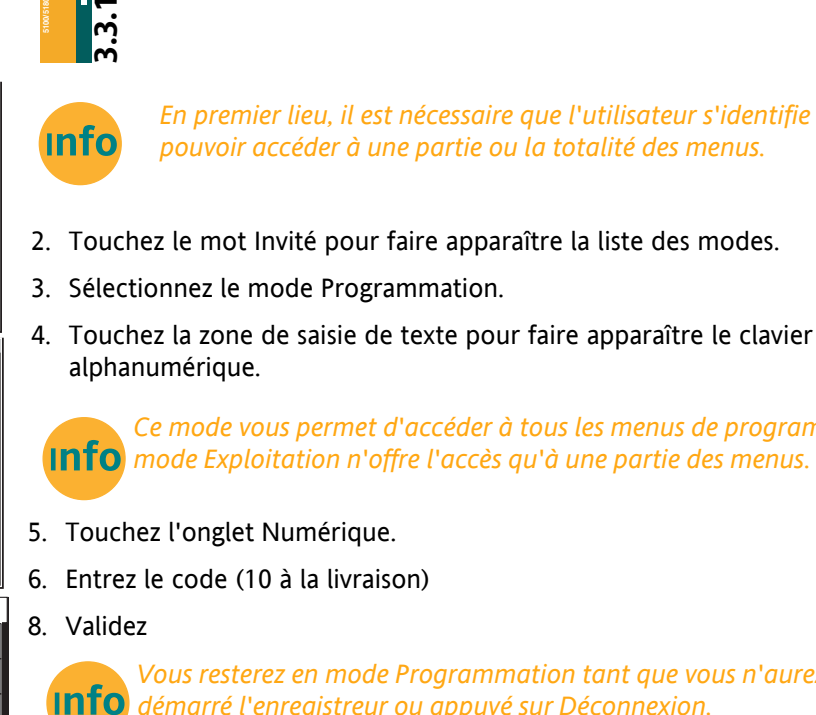

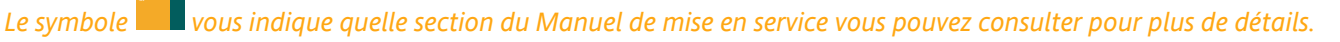

Info

 $\overline{\mathbf{3}}$ 

*Vous resterez en mode Programmation tant que vous n'aurez pas redémarré l'enregistreur ou appuyé sur Déconnexion.*

Info *Ce mode vous permet d'accéder à tous les menus de programmation. Le mode Exploitation n'offre l'accès qu'à une partie des menus.*

*En premier lieu, il est nécessaire que l'utilisateur s'identifie pour*

*pouvoir accéder à une partie ou la totalité des menus.*